#### แนะน VHDL **อยางงายดวย** Xilinx ISE Design Suite

# <u>เครื่องมือ</u>

\* Xilinx ISE Design Suite 13.2, ดาวน์โหลดจาก: [http://www.xilinx.com/support/download/index.htm.](http://www.xilinx.com/support/download/index.htm)

 $\ast$  เอกสารแนะนำ Xilinx ISE อย่างเป็นทางการดาวน์โหลดได้จาก $\colon$ [http://www.xilinx.com/support/documentation/dt\\_ise13-2.htm.](http://www.xilinx.com/support/documentation/dt_ise13-2.htm)

## **\$1. เร
มตน !**

1. เปดISE Project Navigator: Start > All Programs > Xilinx ISE Design Suite > ISE Design Tools > Project Navigator.

Project Navigator แสดงดังรูปที่ 1.

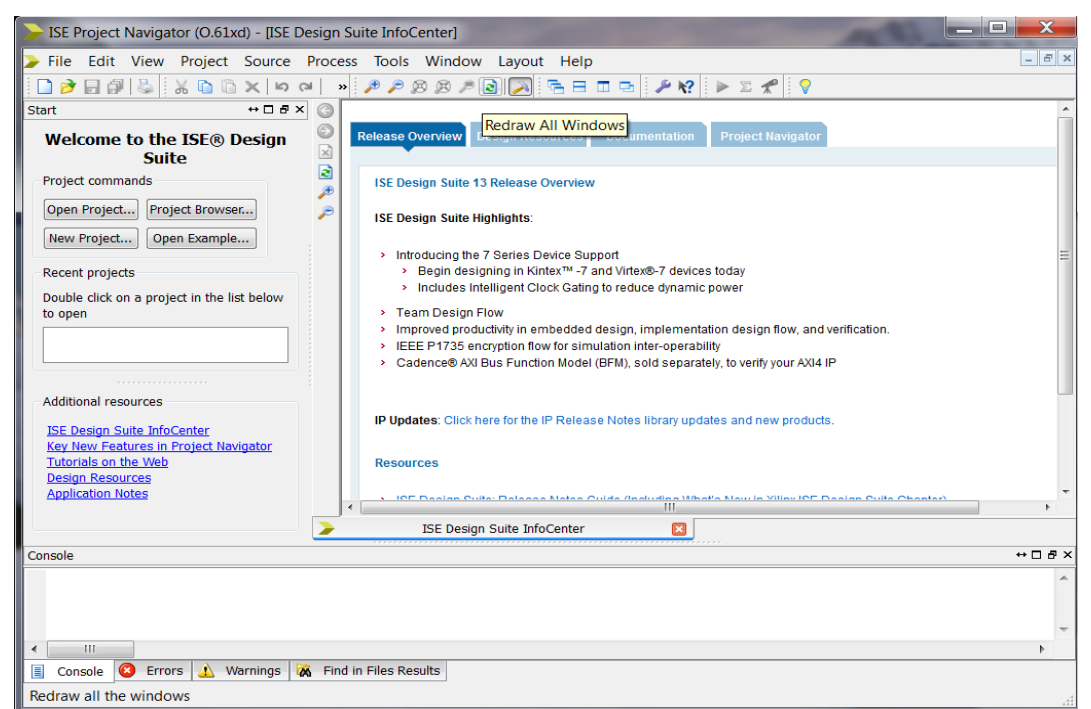

*Figure 1: ISE Project Navigator*

#### **\$2. สรางโปรเจคใหม .**

### a) **File > New Project**.

หน้าต่าง New Project Wizard จะเปิดขึ้นมา.

b) ในช่อง Location, เลือกที่ ที่จะเก็บไฟล์ต่างๆของโปรเจคนี้ลงไป. ตัวอย่าง เช่น ถ้าต้องการเก็บไฟล์งานไว้ใน

[c:\xilinx\\_tutorial](file:///c:/xilinx_tutorial) กใหใส c:\xilinx\_tutorial.

c) ในช่อง Name, ใส่ชื่อโปรเจคลงไป เช่น ในรูปที่ 2 ตั้งชื่อโปรเจคว่า courage01.

d) ตรวจดูว่าช่อง Top-Level Source Type เลือก HDL อยู่ แล้วคลิก Next.

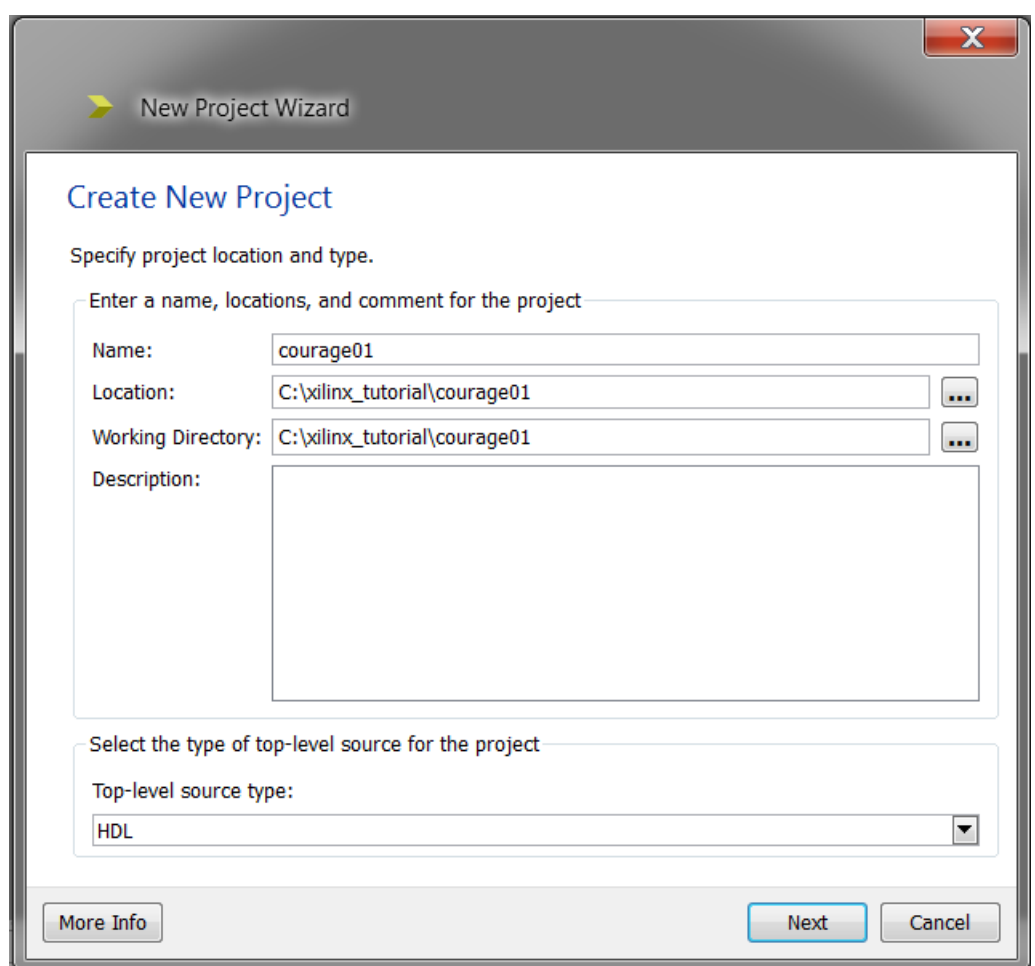

*Figure 2: New Project Wizard*

e) ในหน้าต่าง Project Settings, เลือกค่าต่อไปนี้:

Product Category: **All** Family: **Spartan3A and Spartan3AN** Device: **XC3S700A** Package: **FG484**

Speed: **-4** Synthesis Tool: **XST (VHDL/Verilog)** Simulator: **ISim (VHDL/Verilog)**

f) คลิก **Next**, แล้ว **Finish** เพื่อสร้างโปรเจคใหม่.

# **\$3. เพ
ม ไฟล VHDL เขาไปในโปรเจค .**

#### a) **Project > New Source …**.

หน้าต่าง New Source Wizard จะเปิดขึ้นมา.

- b) เลือก **VHDL Module** สำหรับ source type.
- c) ใส**Logics00** เปนช'อfile name.

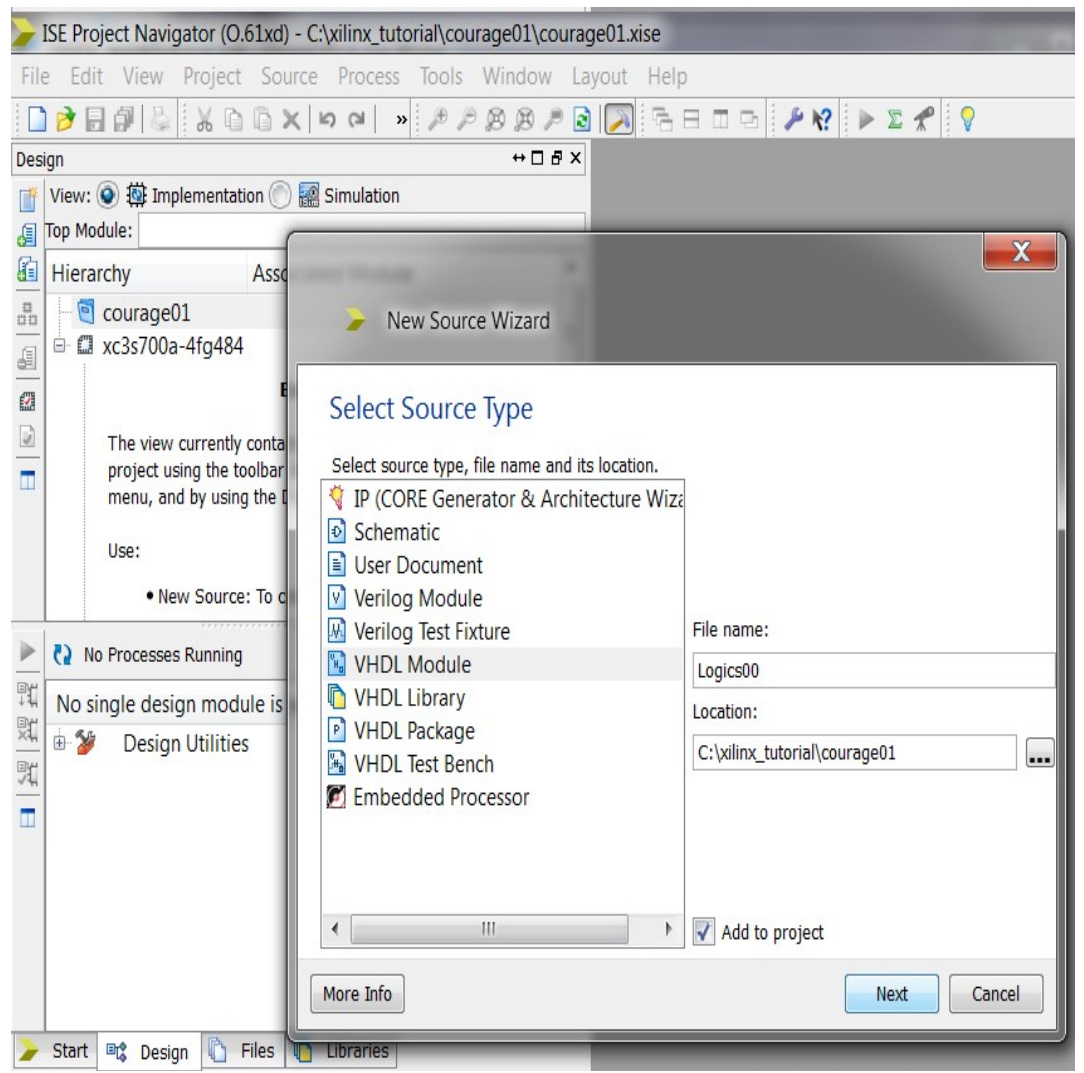

*Figure 3: New Source Wizard*

d) ใส **x0**, **x1**, และ **x2** สหรบ **in** และ **y0** และ **y1** สหรบ **out** ดงแสดงในรปท 4 และคลก **Next**. ไฟล์ vhdl (Logics00.vhd) จะถูกสร้างขึ้นมาและเพิ่มเข้าไปในโปรเจค.

```
e) พมพ
:
```

```
y0 <= NOT (x0 AND x1);
y1 <= NOT (x1 OR x2);
```
ระหว่าง **begin** และ **end** ของ architecture เพื่อบรรยายการเชื่อมของสัญญาณข้อมูลของ Logics00, ดังแสดง ในรูปที่ 5.

f) **File** > **Save**.

g) ตรวจสอบดูว่า **Project** > Manual Compile Order ไม่ได้ถูกเลือก.

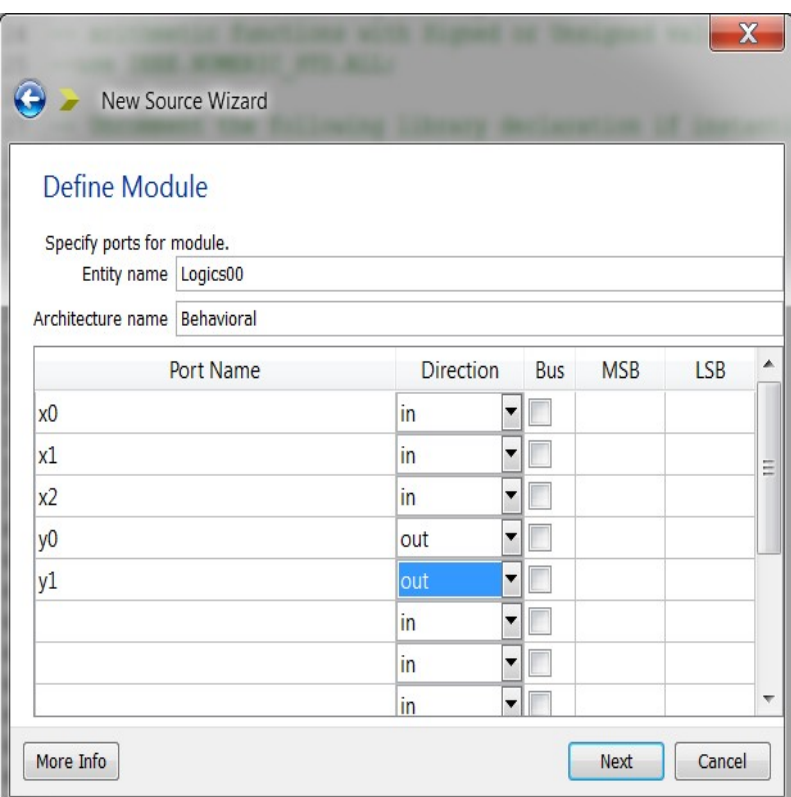

*Figure 4: New Source Wizard: Define Module*

```
20 library IEEE;
  21 use IEEE STD LOGIC 1164 ALL;
  22
  23 -- Uncomment the following library declaration if using
  24 -- arithmetic functions with Signed or Unsigned values
  25 -- use IEEE.NUMERIC STD.ALL;
  26
  27 -- Uncomment the following library declaration if instantiating
  28 -- any Xilinx primitives in this code.
  29 --library UNISIM;
  30 --use UNISIM.VComponents.all;
  3132 entity Logics00 is
  33 Port (x0 : in STD LOGIC;
                x1 : in STD LOGIC;
  34
                x2 : in STD LOGIC;
  35 -36<sup>2</sup>y0 : out STD LOGIC;
  37
                y1 : out STD LOGIC);
  38 end Logics00;
  39
  40 architecture Behavioral of Logics00 is
  41
  42 begin
  43 y0 \leq NOT (x0 AND x1);
  44 | y1 \leq NOT (x1 OR x2);
  45
Figure 5: VHDL code of Logics00
```
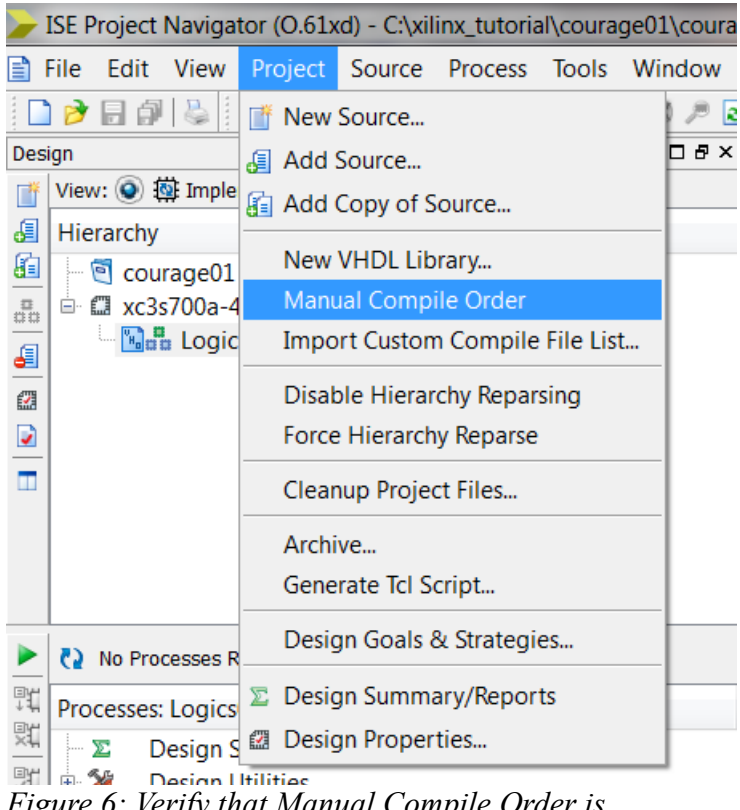

*Figure 6: Verify that Manual Compile Order is unchecked.*

#### **\$4. Synthesize your design.**

a) ใน Hierarchy pane ของ Project Navigator Design Panel, เลือกโมดูลที่เราสนใจ: Logics00.

b) ใน Processes pane, ให้ดับเบิ้ลคลิก **Synthesize**. ดูรูปที่ 7 (สังเกตุ เลือก Implementation View)

c) เพ'อจะด RTL schematic จก HDL code, ขยย (คลกเคร'องหมยบวกหน) **Synthesize** ใน Processes pane และ ดับเบิ้ลคลิก **View RTL Schematic**.

d) หน้าต่าง Set RTL/Tech Viewer Setup Mode จะเปิดขึ้นมา. เลือก **Start with the Explorer Wizard** และ คลก **OK**.

e) ในหน้า Create RTL Schematic, เลือก L**ogics00** และ Add เพื่อเลือกโมดูลที่จะดู.

f) คลิก **Create Schematic**.

หน้าต่าง RTL Schematic viewer แสดง schematic จาก VHDL code. เราสามารถเลือกชิ้นส่วนต่างๆและดูส่วน

ประกอบภายในของมันได้ โดย คลิกขวา และ เลือก **Show Block Contents**. ดูรูป 9 และ 10.

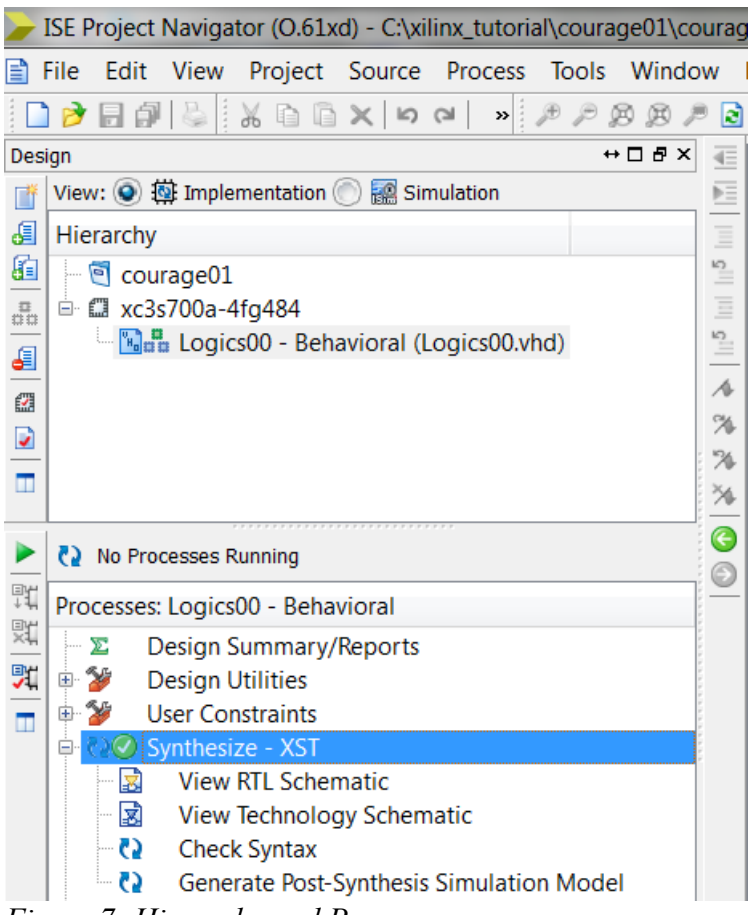

*Figure 7: Hierarchy and Processes panes*

| $\overline{\textbf{x}}$<br>E<br>ISE Project Navigator (O.61xd) - C:\xilinx_tutorial\courage01\courage01.xise - [Logics00 (RTL2)]                                |                                                              |      |                                                 |           |                                   |            |  |
|----------------------------------------------------------------------------------------------------|--------------------------------------------------------------|------|-------------------------------------------------|-----------|-----------------------------------|------------|--|
|                                                                                                    | File<br>Edit View                                            |      | Project Source Process Tools Window Layout Help |           |                                   | $E \times$ |  |
| $E = \mathbf{I} \oplus \mathbf{I} \oplus \mathbf{R} \oplus \mathbf{R} \oplus \mathbf{R} \oplus \mathbf{R}$<br>日印总<br>$\mathbf{B}$ $\mathbf{B}$<br>因因<br>P)<br>ø |                                                              |      |                                                 |           |                                   |            |  |
| $\leftrightarrow$ $\Box$ $\Box$ $\times$<br>m<br>Design                                                                                                    |                                                              |      |                                                 |           |                                   |            |  |
| П                                                                                                    | 屬<br>View: O 樹 Implementation O a Simulation                 |      |                                                 |           |                                   |            |  |
| €                                                                                                    | 粼<br>Hierarchy                                               |      |                                                 |           |                                   |            |  |
| 自                                                                                                    | courage01                                                    |      |                                                 |           | Logics00                          |            |  |
| $\frac{\pi}{40}$                                                                                                    | □ ■ xc3s700a-4fg484                                          |      |                                                 |           |                                   |            |  |
| €                                                                                                    | จ<br>$\frac{m}{2}$ Logics00 - Behavioral (Logics00.vhd)<br>阳 |      |                                                 |           |                                   |            |  |
|                                                                                                    | $\square_{\overline{\text{N}}}$                              |      |                                                 |           | x0                                | y0         |  |
| ४                                                                                                    |                                                              |      |                                                 |           |                                   |            |  |
|                                                                                                    | ₹2 No Processes Running                                      |      |                                                 |           | $x_1$                             |            |  |
| 鸮                                                                                                    | ▲<br>Processes: Logics00 - Behavioral                        |      |                                                 | Ð         | x2                                | y1         |  |
| 敗                                                                                                    | Σ<br>Design Summary/Reports                                  |      |                                                 | <b>IA</b> |                                   |            |  |
| 焽                                                                                                    | ≫<br><b>Design Utilities</b><br>Ėŀ                           |      |                                                 |           |                                   |            |  |
|                                                                                                    | ۶<br><b>User Constraints</b><br>由                            |      |                                                 |           |                                   |            |  |
|                                                                                                    | <b>D</b> <a> Synthesize - XST</a>                            |      |                                                 | O         | Logics00                          |            |  |
|                                                                                                    | 國<br><b>View RTL Schematic</b>                               |      |                                                 | C)        |                                   |            |  |
|                                                                                                    | 國<br>View Technology Schematic                               |      |                                                 | ūg        |                                   |            |  |
|                                                                                                    | 6<br><b>Check Syntax</b>                                     |      |                                                 | D         |                                   |            |  |
| E)<br>Generate Post-Synthesis Simulation Model                                                                                                    |                                                              |      |                                                 |           |                                   |            |  |
| r<br>鹛<br>타였<br><b>Files</b><br>Libraries<br>国<br>Start<br>Design<br>(ized<br>Logics00.ngr:1<br>Logics00 (RTL2)<br>$\blacktriangleleft$                         |                                                              |      |                                                 |           |                                   |            |  |
| $H \Box B$ $\times$<br>View by Category                                                                                                    |                                                              |      |                                                 |           |                                   |            |  |
| <b>Design Objects of Top Level Block</b>                                                                                                    |                                                              |      |                                                 |           | <b>Properties: (No Selection)</b> |            |  |
|                                                                                                    | Instances                                                    | Pins | <b>Signals</b>                                  | Name      | Value                             |            |  |
| A Logics00                                                                                                    |                                                              |      |                                                 |           |                                   |            |  |
|                                                                                                    |                                                              |      |                                                 |           |                                   |            |  |
| Q<br>Errors<br>Δ<br>圓<br>Console<br><b>A</b> Find in Files Results<br>Warnings<br>Wiew by Category                                                              |                                                              |      |                                                 |           |                                   |            |  |
| [444,56]                                                                                                    |                                                              |      |                                                 |           |                                   |            |  |

*Figure 8: RTL Schematic*

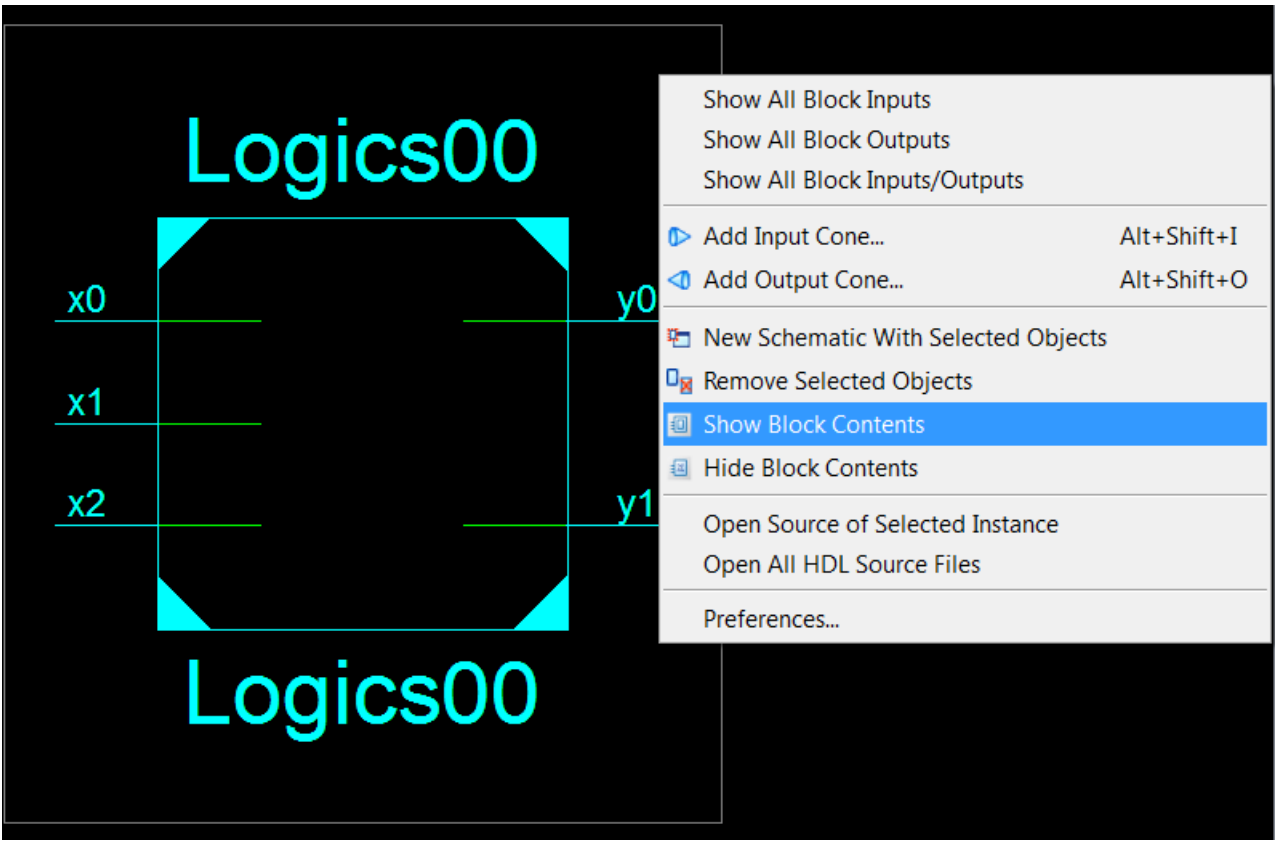

*Figure 9: You can see contents inside a block in RTL Schematic viewer.*

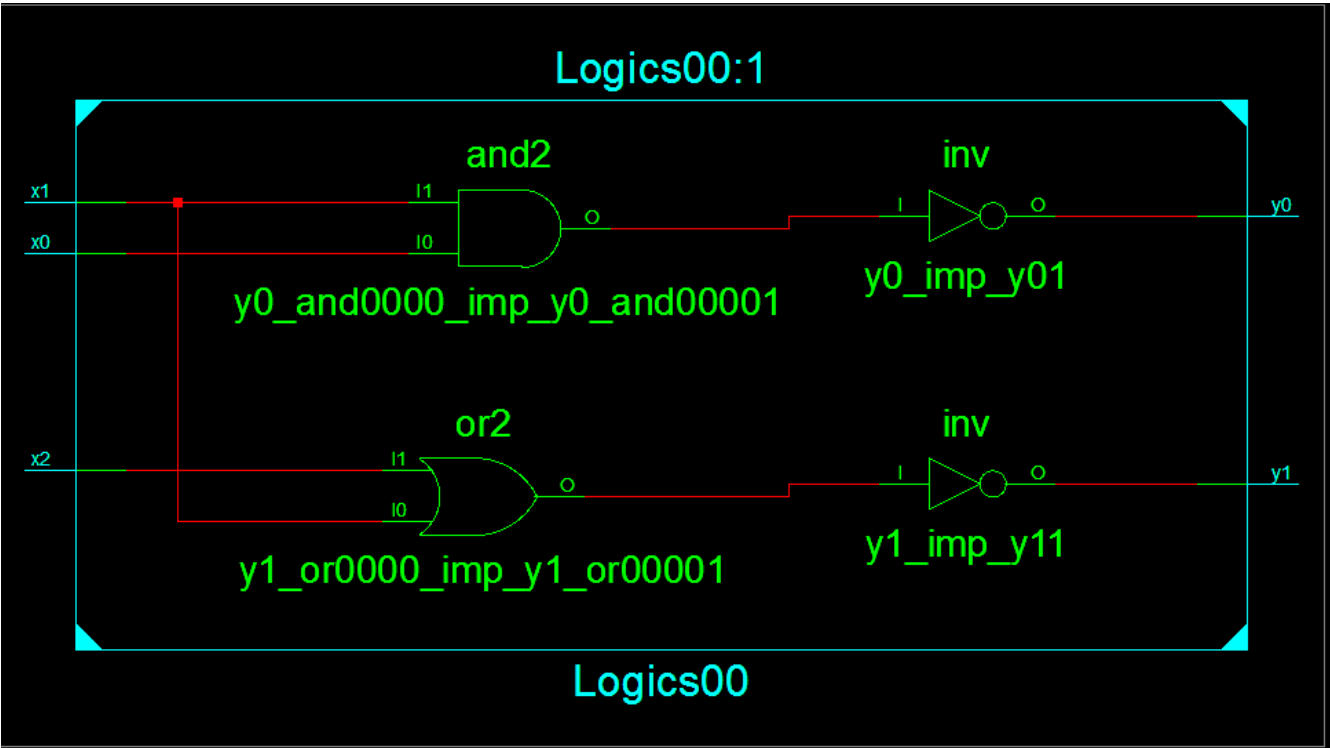

*Figure 10: Logic gates inside Logics00 block.*

#### **\$5. Simulate your first design.**

#### a) **Project > New Source …**

หน้าต่าง New Source Wizard เปิดขึ้นมา.

b) เล'อก **VHDL Test Bench** และ พมพ : **Logics00\_tb** เพ'อเปนช'อไฟล . คลก **Next**, **Next**, และ **Finish**.

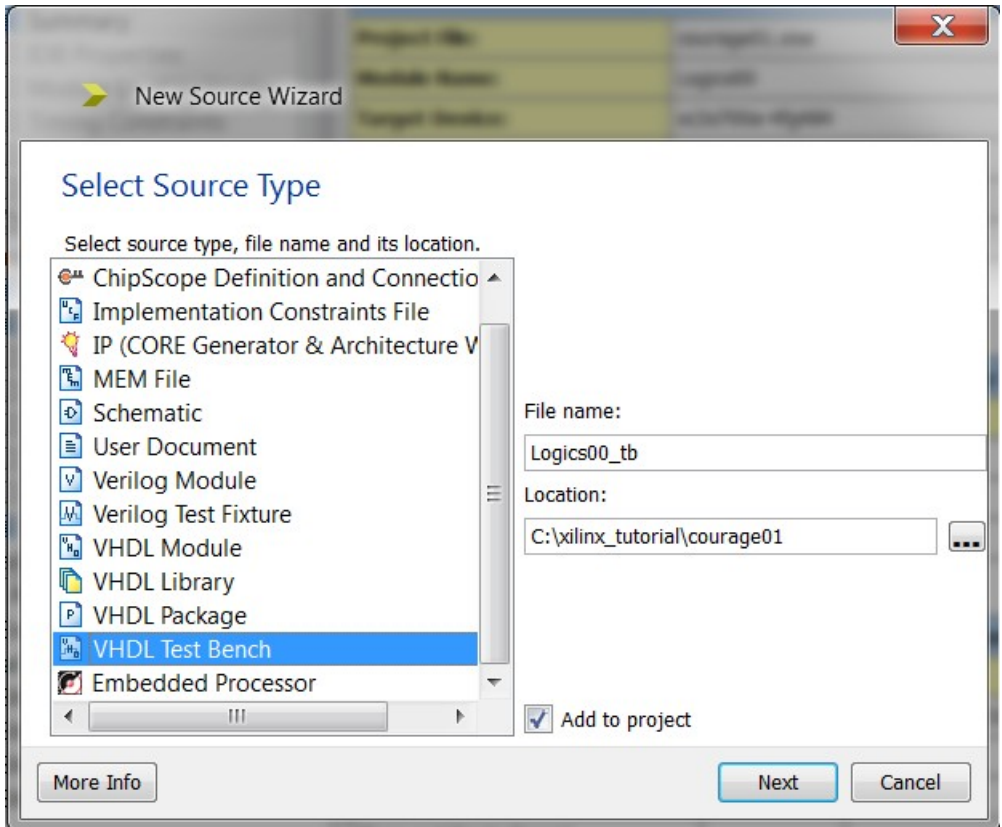

## c) พิมพ์โค้ดต่อ<sup>ๆ</sup>ปนี้ถงในไฟล์ **Logics00\_tb.vhd**.

```
--------------------------------------------------------------------------------
-- Company: 
-- Engineer:
--
-- Create Date: 16:28:19 08/16/2011
-- Design Name: 
-- Module Name: C:/xilinx_tutorial/courage01/Logics00_tb.vhd
-- Project Name: courage01
-- Target Device: 
-- Tool versions: 
-- Description: 
-- 
-- VHDL Test Bench Created by ISE for module: Logics00
-- 
-- Dependencies:
-- 
-- Revision:
-- Revision 0.01 - File Created
-- Additional Comments:
--
-- Notes: 
-- This testbench has been automatically generated using types std_logic and
-- std_logic_vector for the ports of the unit under test. Xilinx recommends
-- that these types always be used for the top-level I/O of a design in order
-- to guarantee that the testbench will bind correctly to the post-implementation 
-- simulation model.
--------------------------------------------------------------------------------
LIBRARY ieee;
USE ieee.std_logic_1164.ALL;
```

```
-- Uncomment the following library declaration if using
-- arithmetic functions with Signed or Unsigned values
--USE ieee.numeric_std.ALL;
ENTITY Logics00_tb IS
END Logics00_tb;
ARCHITECTURE behavior OF Logics00_tb IS 
  -- Component Declaration for the Unit Under Test (UUT)
  COMPONENT Logics00
  PORT(
   x0 : IN std_logic;
   x1 : IN std_logic;
   x2 : IN std_logic;
   y0 : OUT std_logic;
   y1 : OUT std_logic
   );
  END COMPONENT;
  --Inputs
  signal x0 : std_logic := '1';
  signal x1 : std_logic := '0';
  signal x2 : std_logic := '0';
        --Outputs
  signal y0 : std_logic;
  signal y1 : std_logic;
  -- No clocks detected in port list. Replace <clock> below with 
  -- appropriate port name 
constant clk_period : time := 1000 ns;
BEGIN
        -- Instantiate the Unit Under Test (UUT)
 uut: Logics00 PORT MAP (
    x0 => x0,
   x1 \Rightarrow x1,x2 \Rightarrow x2 y0 => y0,
  y1 \Rightarrow y1 );
  -- Clock process definitions
  clk_process :process
 begin
                 clk_loop : loop
                         wait for clk_period/2;
                         x0 \leq 0' 0';
                         wait for clk_period/2;
                         x0 \leq 1;
                 end loop clk_loop;
end process;
 -- Stimulus process
  stim_proc: process
begin
                 x1_loop : loop
```

```
x1 \leq 0;
                        wait for clk_period/4;
                        x1 \leftarrow '1';wait for clk period/4;
                end loop x1_loop;
 end process;
       x2_proc: process
       begin
               x2 \leq 0;
               wait for clk_period;
               x2 \leq 1';
               wait for clk_period;
       end process;
```
END;

d) **Save**. ใน View panel,ดงแสดงในรปขงลง, เล'อก **Simulation**. ใน Hierarchy pane, เล'อก

**Logics00\_tb**.

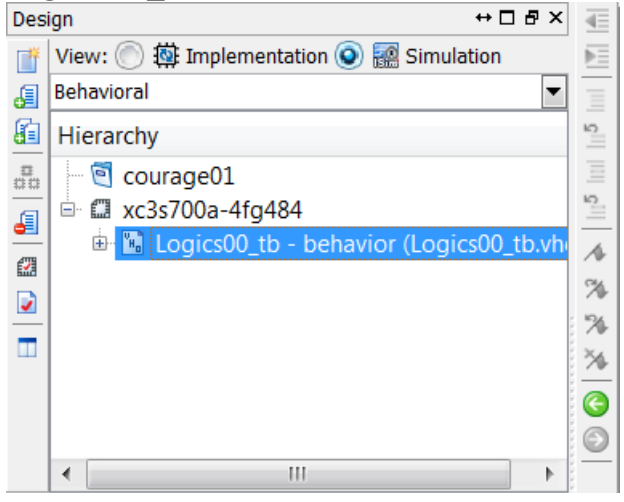

e) ใน Processes pane, ขยย **ISim Simulator** และ เล'อก **Simulate Behavioral Model** และ คลกขว.

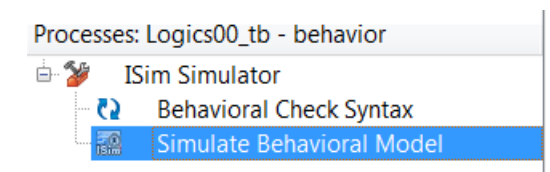

จก pop-up menu, เล'อก **Process Properties …** เม'อหนตง Process Properties เปดข"#นม ใหเปลยน **Simulation Run Time** เปน **4000 ns**. คลก **OK**.

### f) คับเบิ้ลคลิก Simulate Behavioral Model.

หน้าต่าง ISim จะเปิดขึ้นมา แสดงค่าของสัญญาณต่างๆ ต่อเวลา (เช่น x0, x1, x2, y0, และ y1).

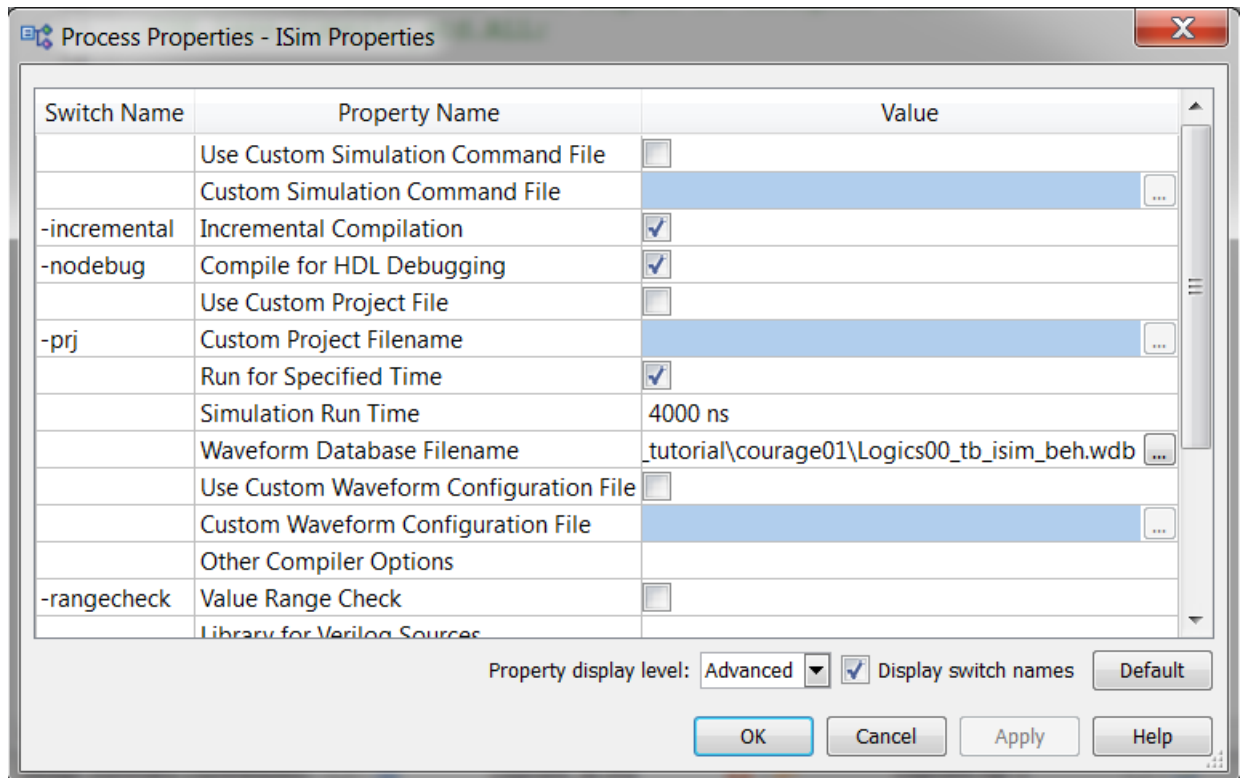

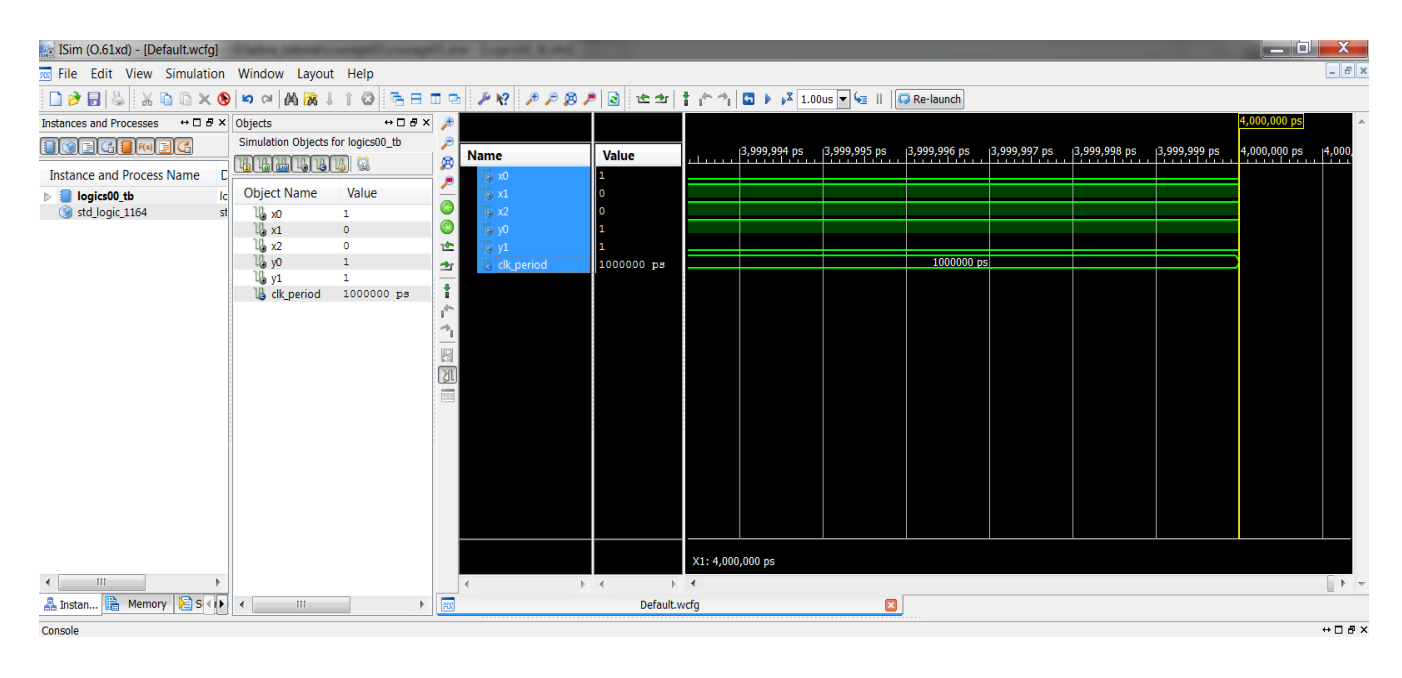

g) **View > Zoom > To Full View** เพื่อดูผลซิมมูเลชั่นในช่วงเวลาที่กำหนด.

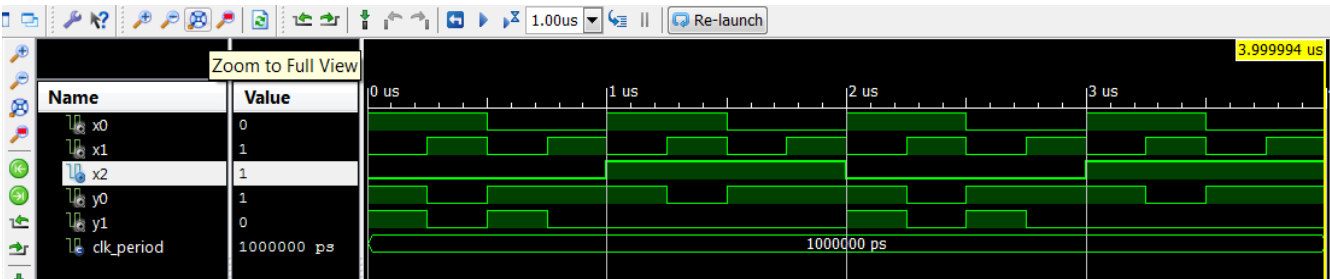

แนะนำ VHDL รวดรัดเบื้องต้น ก็มีเท่านี้หละครับ.